# **Istruzioni per la compilazione "on-line"**

**INTERNET**: [www.arcapugliacentrale.gov.it](http://www.arcapugliacentrale.gov.it/)  $\rightarrow$  click sulla sezione "servizi on-line"  $\rightarrow$  "censimento anagrafico 2018" per accedere al portale dedicato al censimento anagrafico – reddituale.

La prima operazione da effettuare consiste nel completare la fase di accreditamento.

E' necessario inserire le credenziali di accesso riportate sul primo foglio del presente plico, registrare nella successiva schermata un numero di cellulare (dell'assegnatario, ovvero di un familiare, ovvero ancora di una persona di propria fiducia) sul quale verrà inviato un messaggio contenente il codice di verifica che dovrà essere inserito nello specifico campo presente sul video per poter accedere ai dati del nucleo familiare.

# **1) Compilazione della PARTE ANAGRAFICA:**

**"TITOLO di STUDIO"**: Inserire/Modificare nel campo contrassegnato da **(1)** uno dei seguenti valori:

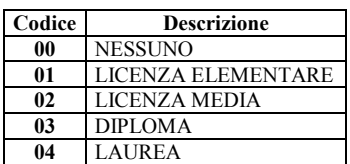

# **SESSO:** Indicare "M" per Maschio e "F" per femmina

**2) RAPPORTO di PARENTELA (R.P.)**: Inserire/Modificare nel campo contrassegnato da **(2)** uno dei seguenti valori:

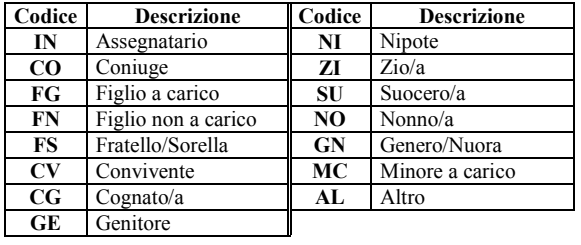

### **3) CONDIZIONI PROFESSIONALI/NON PROFESSIONALI (C.P.)**: Inserire/Modificare nel campo contrassegnato da **(3)** uno dei seguenti valori: **CONDIZIONI PROFESSIONALI CONDIZIONI NON PROFESSIONALI**

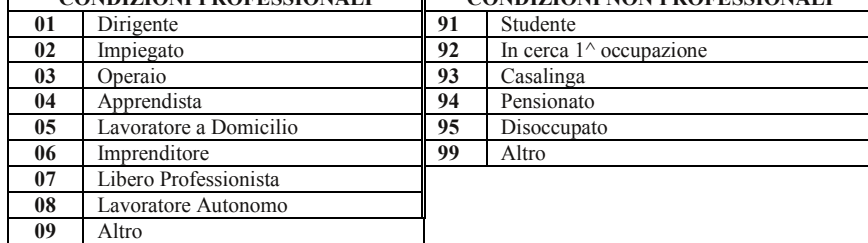

**4) CONDIZIONI DI DISABILITA' (C.D.)**: Inserire/Modificare nel campo contrassegnato da **(4)** uno dei seguenti valori:

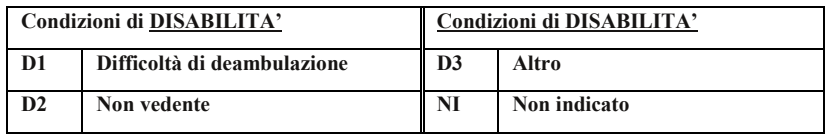

# **RECAPITI TELEFONICI – INDIRIZZO E-MAIL e/o PEC:**

Si invita la S.V. a indicare, negli spazi appositi, un recapito telefonico (linea fissa e/o cellulare), un indirizzo e-mail e/o quello di una casella di P.E.C., che l'Ente potrà utilizzare per un più celere contatto, ovvero per l'invio di avvisi, comunicati, iniziative, ecc.

## **VERIFICA ed eventuale rettifica della PARTE REDDITUALE:**

Accanto alla parte anagrafica di ciascun componente il nucleo familiare, l'assegnatario dovrà verificare i redditi conseguiti nel 2018, così come rilevati presso l'Agenzia delle Entrate, incasellati nella colonna secondo la tipologia; gli importi devono essere riportati con due cifre decimali.

Per ogni componente è riportato il reddito complessivo risultante all'AA.EE., suddiviso o da suddividere/integrare nelle seguenti tipologie:

- **5)** redditi da lavoro dipendente + redditi assimilati a lavoro dipendente
- **6)** redditi da pensione + redditi esenti (rendite INAIL e altri redditi esenti). **In caso di presenza di redditi ESENTI indicare "S" nella colonna (11)**.
- **7)** redditi da lavoro autonomo + redditi d'impresa + redditi con regime dei minimi
- **8)** redditi dei fabbricati + redditi abitazione principale e pertinenze + redditi da cedolare secca 21% + redditi cedolare secca 19%

**- 9)** redditi fondiari

- **10)** redditi di partecipazione in società + redditi di capitale + redditi diversi + altri redditi.
- **11) Presenza di redditi ESENTI (S/N)**: Valori: **"S"** = Si, se percepito oppure **"N"**= No, non percepito.

# **a) ALTRE INDICAZIONI**

**RICHIESTA APPLICAZIONE ART. 30:** Cliccare con il mouse nella casella relativa nel caso in cui l'assegnatario intenda avvalersi di quanto previsto dall'art. 30 della L.R. n. 10/2014 (Canone non superiore all'11% del reddito convenzionale). **INSERIMENTO NUOVI COMPONENTI:** Cliccare con il mouse la casella per l'inserimento e provvedere alla digitazione dei dati anagrafici reddituali precisando che i nuovi soggetti dovranno essere in possesso dei requisiti previsti

**ELIMINAZIONE COMPONENTI:** Cliccare con il mouse la casella per la cancellazione del componente in corrispondenza della riga interessata .

dall'articolo 13 commi 2 e 3 della L.R. 10/2014- nati negli anni a partire da 01/01/2017.